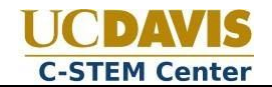

## **Introduction**

The RoboPlay Scoreboard is the web based software which the judges will use to keep score for student videos and during the C-STEM Day challenges. As a teacher for competing students you will be responsible for setting up challenge teams, capturing student names, and linking to uploaded videos.

The information you submit will be used to populate the scoreboards and to generate participation certificates for attendees. Uploaded code and models will be used by future students and teachers.

## **Quick Start Guide**

You can dive right in if you'd like. Illustrated instructions and detailed requirements are found below.

### **Prerequisites**

- 1. You must have created an invoice on the UC Davis C-STEM website.
- 2. You must have received your Scoreboard New User Invite and set/reset your password
- 3. You must have uploaded your team video to YouTube, adhering to the naming requirements outlined in [Appendix](#page-7-0) A.

### **Logging In**

- 1. Navigate to [https://scoreboard.c-stem.ucdavis.edu](https://scoreboard.c-stem.ucdavis.edu/)
- 2. Log in by clicking the login button at the bottom of the interface.
- 3. Enter your scoreboard username and password and click "Login".

### **Adding Videos**

- 1. From the Main Menu, click "Manage Teams and Videos".
- 2. Click "Add Video".
- 3. Enter the Video Name, Division, YouTube Link, student information, and tag the video types.
- 4. Click Submit.
- 5. Ensure that the Preview plays properly.
- 6. Click Upload to go to the file uploader.
- 7. Click "Choose Files" to upload the raw video file, .ch code files, and drawings for that video.
- 8. Click "Validate" and ensure that all of your required files are present and have the right content. (Note: Videos will NOT be judged if the validation conditions have not been met.)
- 9. Click "Return to Video".
- 10. Repeat steps 2-9 for additional videos.

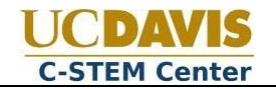

# **Video Submissions - Detailed Guide**

### **Prerequisites**

1. You must have created an invoice on the UC Davis C-STEM website. The Invoice system can be found here:

<http://c-stem.ucdavis.edu/roboplay/register>

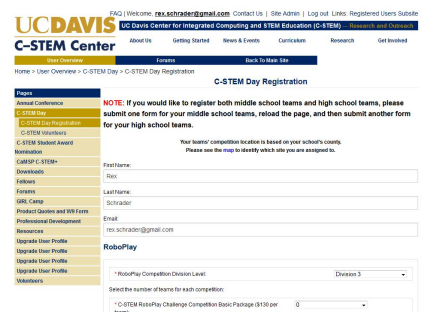

- 2. You must have received your Scoreboard New User Invite and set/reset your password. If you have created an invoice you should have received an email instructing you to set your password. If you have not, contact the site administration to reset your password.
- 3. You must have already uploaded your video to YouTube. Be sure to review the setting requirements outlined in [Appendix](#page-7-0) A.

### **Logging In**

- 1. Navigate to [https://scoreboard.c-stem.ucdavis.edu](https://scoreboard.c-stem.ucdavis.edu/)
- 2. Log in by clicking the login button at the bottom of the interface.

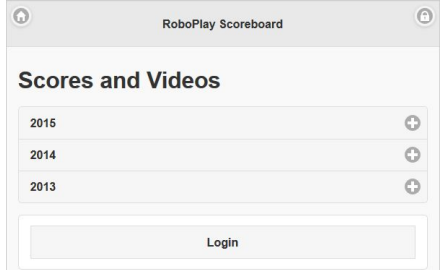

- 3. Enter your Scoreboard username and password.
- 4. Click Login.

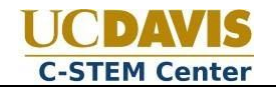

### **Adding Videos**

1. From the Main Menu, click on "Manage Teams and Videos".

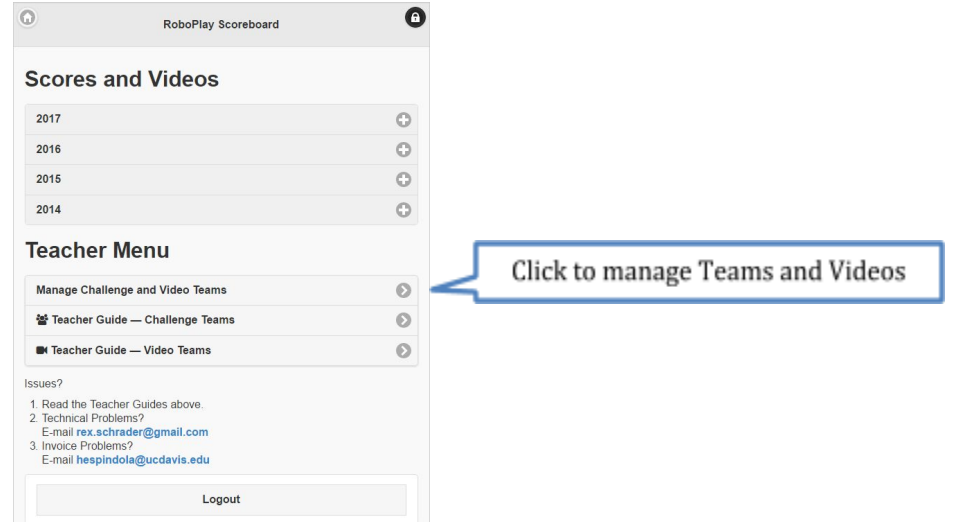

2. The upper right corner displays summary information about your school, division, how many teams/videos you've paid for and used, and your payment status.

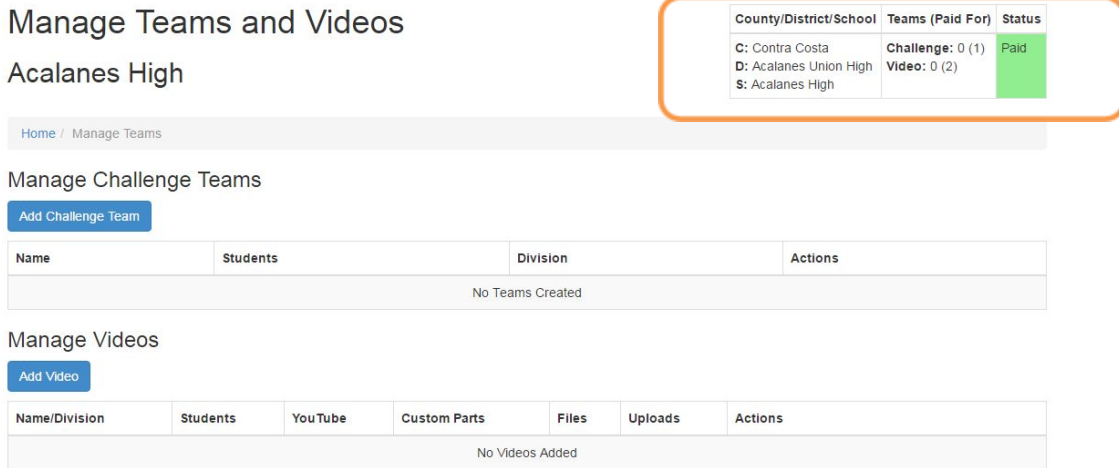

3. Click "Add Video".

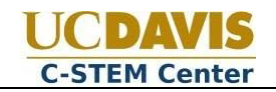

- 4. Enter a title for the video (e.g. "Pollution Solution").
	- a. When the video is uploaded YouTube, you should set the title in the format: "RoboPlay 2020 - <Video Title>" (e.g. "RoboPlay 2020 – Pollution Solution")
	- b. Be sure to include the RoboPlay Competition information, school name, an students in the YouTube description. Tag the video for "RoboPlay 2020".
	- c. See [Appendix](#page-7-0) A for instructions on how to edit your video title, description, and Tags on YouTube.
	- d. NOTE: The Video Title on the Scoreboard Site need not include "RoboPlay 2020", just on YouTube
- 5. Choose your Video Division
- 6. Enter the YouTube Link.
	- a. The YouTube link may be in any standard format provided by YouTube. Examples are shown on the Add Video page.

Submit Cancel

Create Video

- b. Note: In order for the video to be judged the video must be set to both Public and Embeddable on YouTube. See Appendix A for details on how to check these settings.
- 7. If the video features custom designed part(s), set the corresponding dropdown to "Yes".
	- a. Only videos with the "Custom Part" flag set will be judged for the "Best Custom Designed Part" award.
	- b. If your team used a custom designed part, you must upload the model files for that part so others may benefit from it.
- 8. You can add students in 3 different ways:
	- a. Click "Add Student" to add a new blank student entry.

i. Fill out the fields one at a time. You may use Tab to go to the next field. Students:

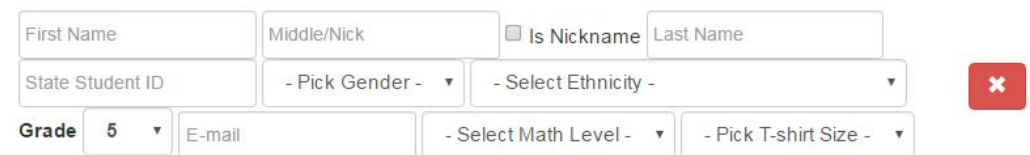

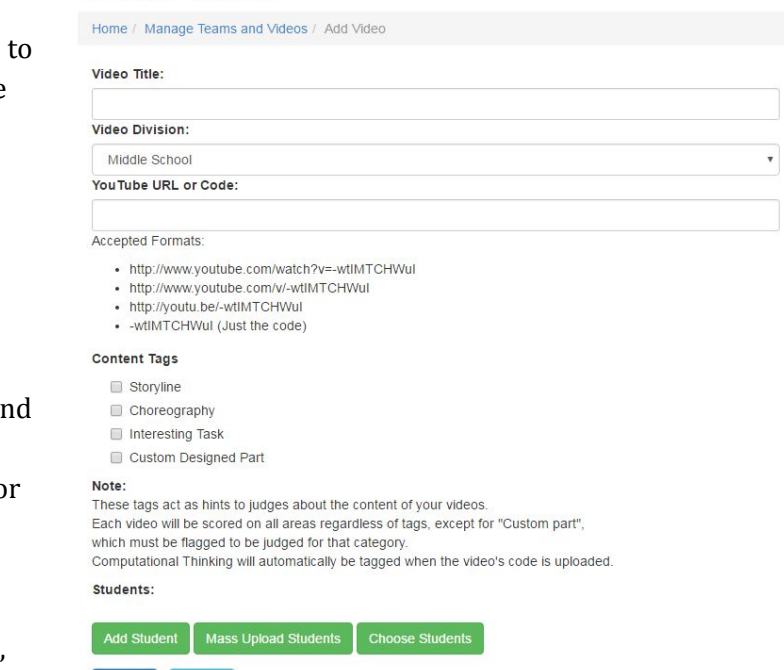

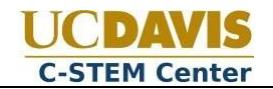

- ii. If the "Middle Name" is a nickname, check the "Is Nickname" box to have it displayed in quotes.
- iii. If you accidentally add a new student that you don't need, click the red X to remove that entry.
- b. Click "Mass Upload Students".
	- i. This will display a dialog which prompts you to download an Excel (.xls) file and edit your students there. Full instructions can be found in that document.
	- ii. Browse to the saved .csv file and click "Upload Students". This will create pre-filled entries like the "Add Student" Field.
- c. Click "Choose Students".
	- i. This will give you a dialog with a list of previously entered students who are not assigned to a challenge team. This includes students from other teachers at your school. For example, if you previously entered a Video Team, you may assign one of those students to a Challenge team.
	- ii. Put a check next to students to add, click "Add Students". This will create pre-filled entries like the "Add Student" field.
- 9. Note: Only Student Nickname, E-mail and t-shirt size are optional.
- 10. Click Submit.
- 11. If there are errors or omissions the form will re-display with red text explaining the issue.
- 12. Click "Submit".
- 13. Ensure that the Preview plays properly.

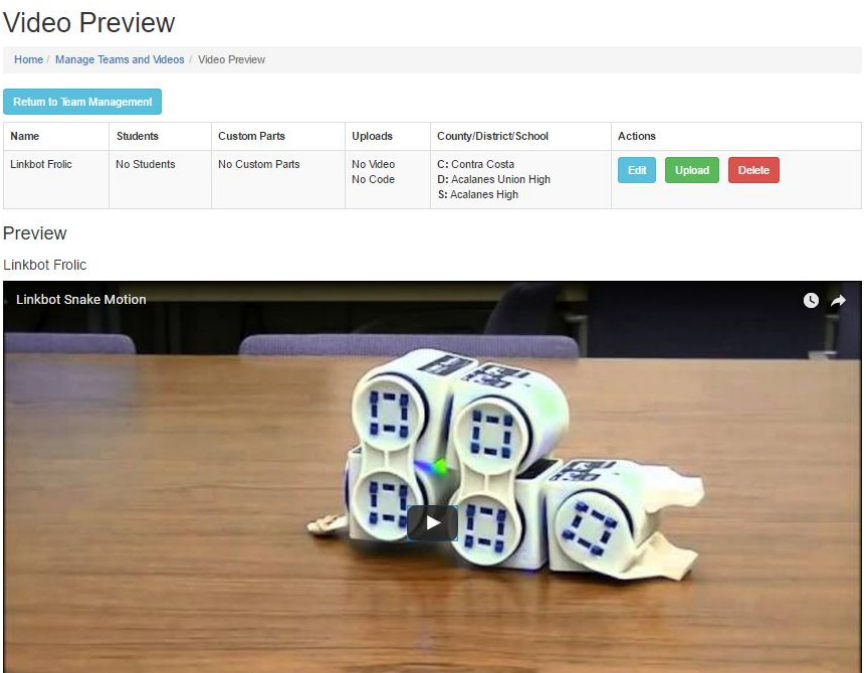

No Files

14. Click "Upload" to go to the file uploader.

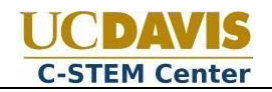

- 15. Click "Choose File" and upload the raw video file.
	- a. Note: Videos will NOT be judged if the raw video file has not been uploaded.
	- b. Additional restrictions may apply; see the [RoboPlay](https://c-stem.ucdavis.edu/wp-content/uploads/2020/01/2020_RPV_CFP.pdf) Video [Rules](https://c-stem.ucdavis.edu/wp-content/uploads/2020/01/2020_RPV_CFP.pdf) for full details.
	- c. You may check the status of the upload on the Manage Videos page. It may

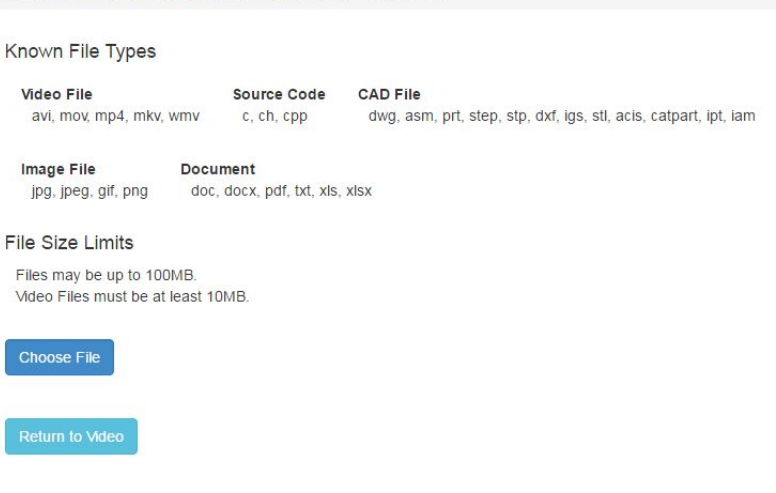

take a day or two for your upload to be "Confirmed".

- 16. Click "Choose File" and upload the .ch coding files.
	- a. Each .ch code file must be named with your title and scene number.

**Upload Files** 

Home / Manage Teams and Videos / Show Video / Upload Files

- b. Each .ch code must start with a standard heading
- c. Additional restrictions may apply; see the [RoboPlay](https://c-stem.ucdavis.edu/wp-content/uploads/2020/01/2020_RPV_CFP.pdf) Video Rules for full details.
- 17. If your video contains a custom designed part(s) it is strongly recommended that you upload your corresponding model file(s).

Files  $(9)$ 

- 18. Validate your video (see details below)
- 19. Repeat steps 3-18 for additional videos.
- 20. You may edit your video entry at any time by clicking the "Edit" button.

#### **File Management**

After uploading files, you may rename them or delete them from the Preview screen.

×

#### Renaming

- Ø 1. Click on the Rename button
- 2. Enter the new filename
- 3. Click "Rename"
- 4. NOTE: Only the filename may be changed. If you wish to change the file extension, you must delete and re-upload the file.

#### Deleting

- 1. Click the "Delete" button
- 2. Click "Delete" to confirm or "Cancel" to abort.

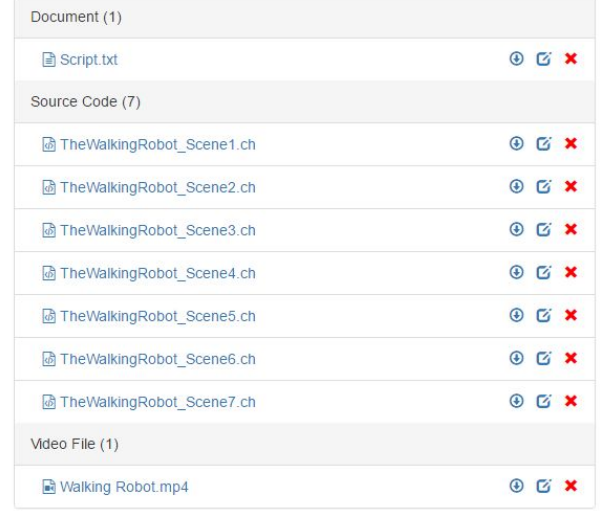

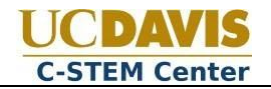

## **Validation**

A relatively new feature from 2019 is video file validation. The validation system programmatically ensures that various file requirements have been met. Once you have uploaded the files associated with your video you must click the "Validation" button.

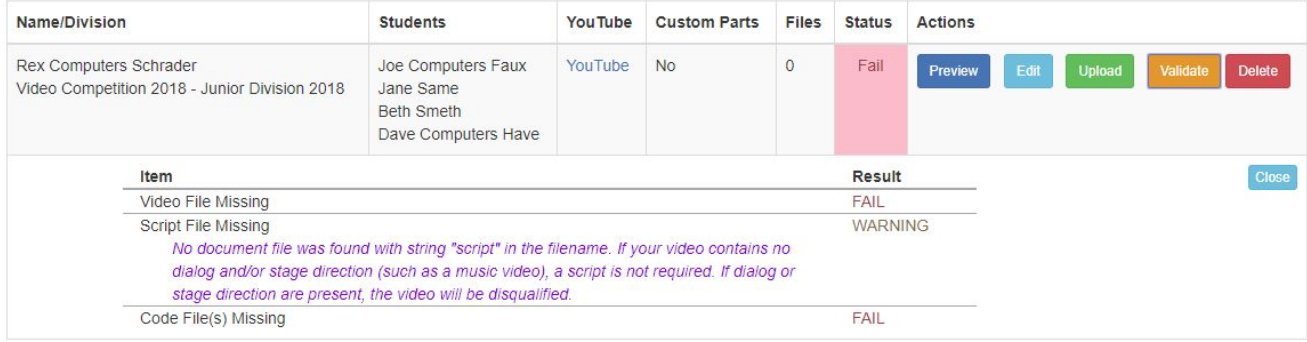

Each element which is tested will have a "Pass", "Fail" or "Warning" value. If any element lists as "Fail" then your video will be disqualified at judging time. If any element lists "Warning", then depending on the noted criteria it may be disqualified. If you have concerns about "Warning" values, please contact the Video Coordinator at [roboplay@c-stem.ucdavis.edu](mailto:roboplay@c-stem.ucdavis.edu). A value of "Pass" means that that criteria is met.

NOTE: Not all requirements for videos, especially content requirements, may be enforced programmatically. If there are issues with your video, you may be contacted by the Video Coordinator.

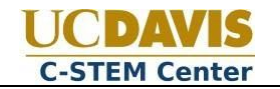

# **Appendix A – YouTube**

### **Managing Your YouTube Videos**

- 1. Navigate to [http://www.youtube.com](http://www.youtube.com/) and log in.
- 2. Click the gear icon and select "Creator Studio" and under videos click "View All" or navigate directly to: [https://www.youtube.com/my\\_videos](https://www.youtube.com/my_videos)

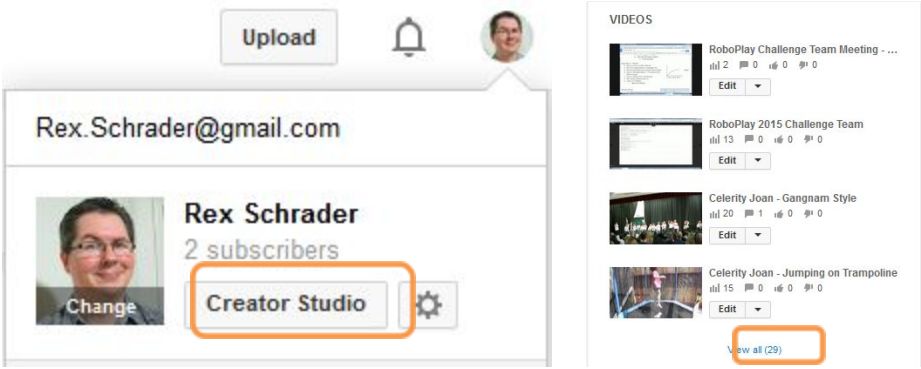

3. From the Video Manager page, click the "Edit" button next to the video you wish to modify.

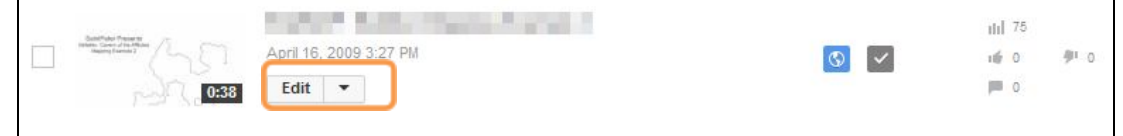

### <span id="page-7-0"></span>**Changing Video Title, Description and Tags**

- 1. Navigate to the Edit Video Page for your video
- 2. Under the Basic Info tab you may edit the video title, description, and add tags.
- 3. The Title should be in the format "RoboPlay 2019 Video Title"
- 4. NOTE: The Video Title on the Scoreboard site need not contain "RoboPlay 2019", just on YouTube. Title

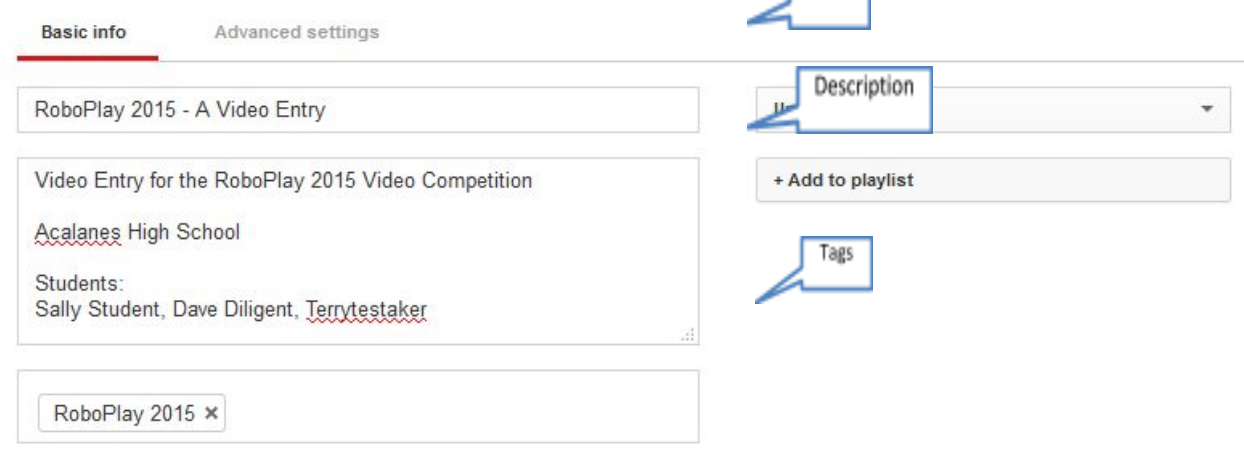

- 5. Description should include School and Students.
- 6. Tag video as "RoboPlay 2020"
- 7. Click Save changes.

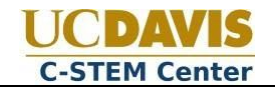

### **Setting a Video Public**

- 1. Navigate to the Edit Video Page for your video
- 2. Under the "Basic info" tab, choose "Public" from the dropdown menu.

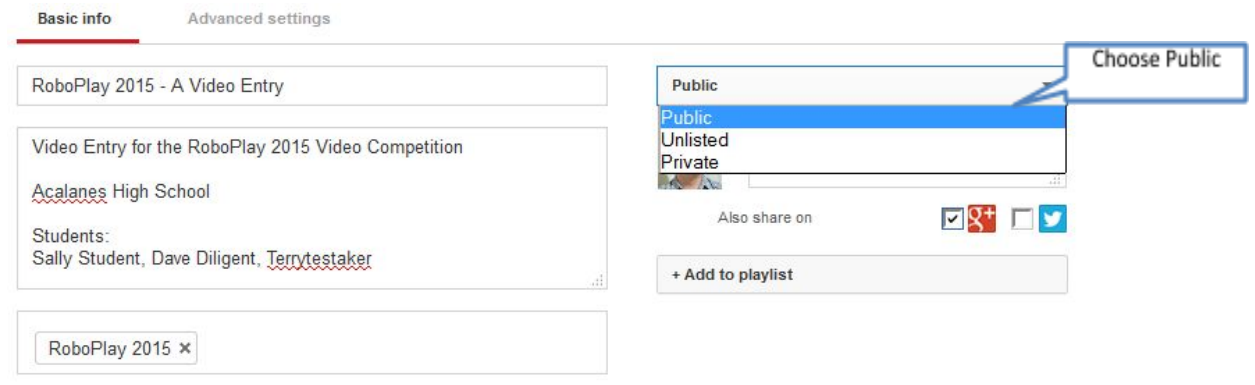

3. Click Save changes.

### **Making a Video Embeddable**

- 1. Navigate to the Edit Video Page for your video
- 2. Under the "Advanced settings" tab. Ensure that the "Allow embedding" checkbox is checked.

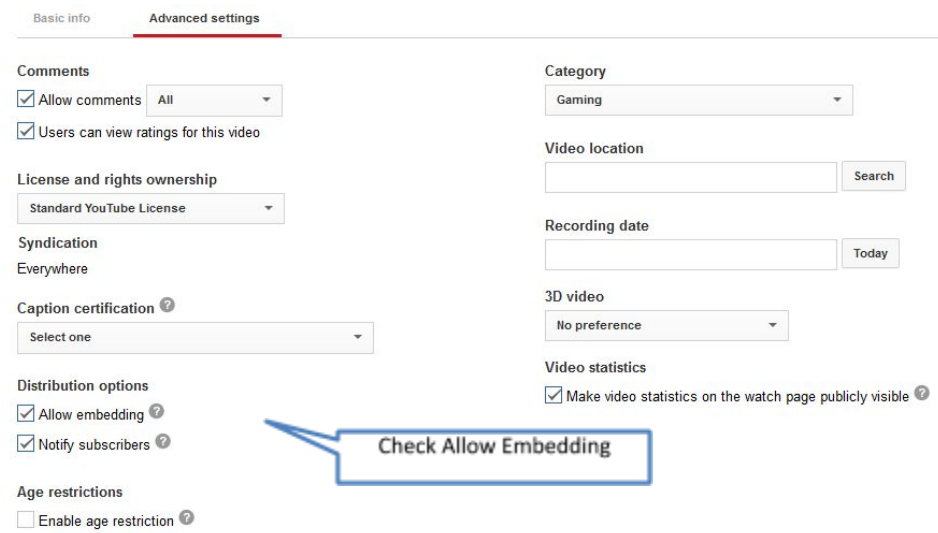

3. Click Save changes.